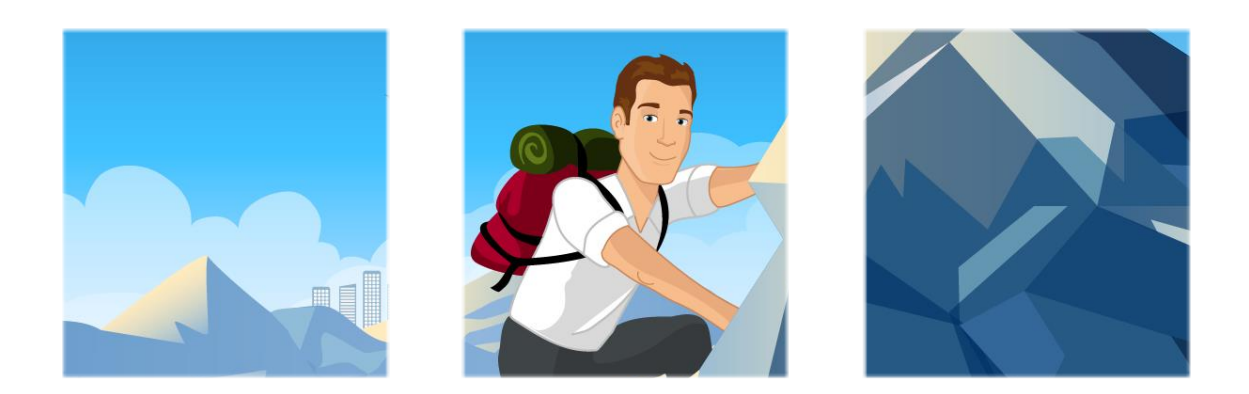

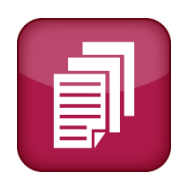

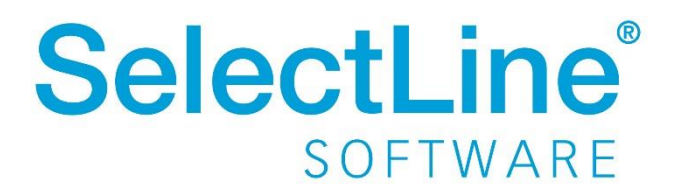

Copyright © 2021, SelectLine® Software GmbH

Alle Rechte vorbehalten!

# **Inhaltsverzeichnis**

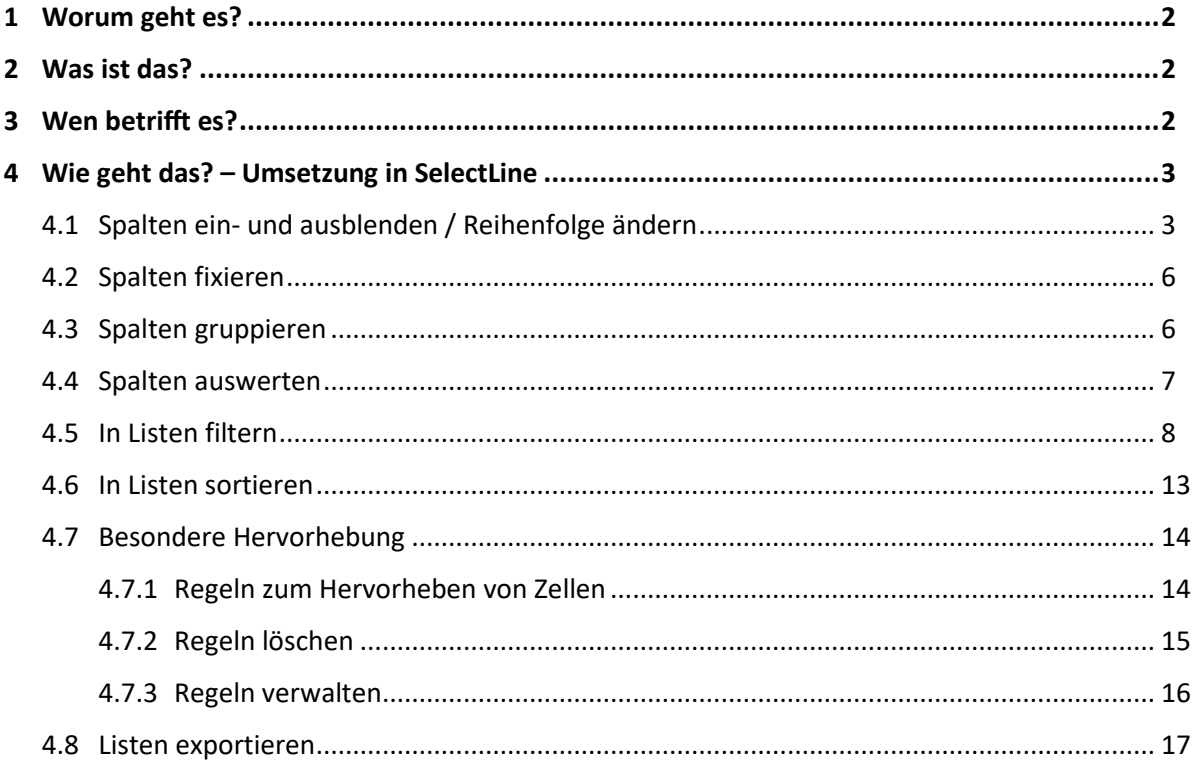

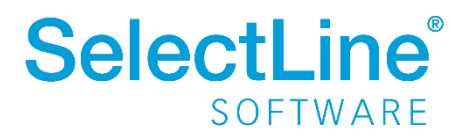

# <span id="page-2-0"></span>**1 Worum geht es?**

Die Funktionen und damit möglichen Anpassungen von Tabellen (Listen) im SelectLine CRM. Die Listenansichten können auf den Anwender angepasst werden.

# <span id="page-2-1"></span>**2 Was ist das?**

In jeder Liste im SelectLine CRM können verschiedenen Anpassungen vorgenommen werden. Das Aussehen der Listen kann so individuell für jeden Nutzer festgelegt werden.

# <span id="page-2-2"></span>**3 Wen betrifft es?**

Die Funktionen in den Listen verwenden **alle Mitarbeiter**, die mit dem SelectLine CRM arbeiten.

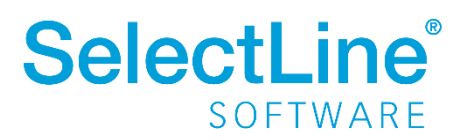

# <span id="page-3-0"></span>**4 Wie geht das? – Umsetzung in SelectLine**

Funktionen in Listen finden Sie immer über das Kontextmenü mit der rechten Maustaste innerhalb einer Liste. Der Cursor muss sich auf dem Spaltenkopf befinden. Die gewählte Funktion wird für die Liste ausgeführt, in der Sie sich gerade befinden.

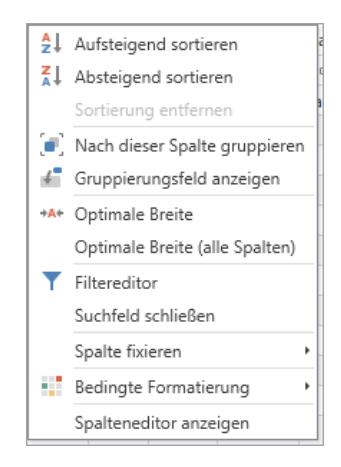

# <span id="page-3-1"></span>**4.1 Spalten ein- und ausblenden / Reihenfolge ändern**

Eine Liste wird übersichtlicher, wenn nur die gerade benötigten Daten angezeigt werden. Die einzelnen Spalten können deshalb ein- oder ausgeblendet werden.

Sie erreichen den "Spalteneditor" über das Kontextmenü mit der rechten Maustaste.

Spalteneditor anzeigen

Als Beispiel zeigen wir hier den Spalteneditor der Tabelle "Adressen und Personen". Je nach gewählter Liste werden die entsprechenden Felder angezeigt.

Im Spalteneditor aktivieren Sie die Spalten, die Sie anzeigen möchten. Deaktivieren Sie Spalten, die Sie nicht anzeigen möchten. Über verlassen Sie den Dialog und die Liste wird nach Ihren Eingaben angepasst.

Über die  $\Box$  am rechten Rand des Dialogs oder per Drag & Drop können Sie die Reihenfolge der Spalten ändern.

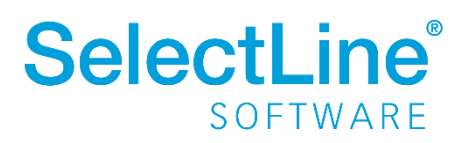

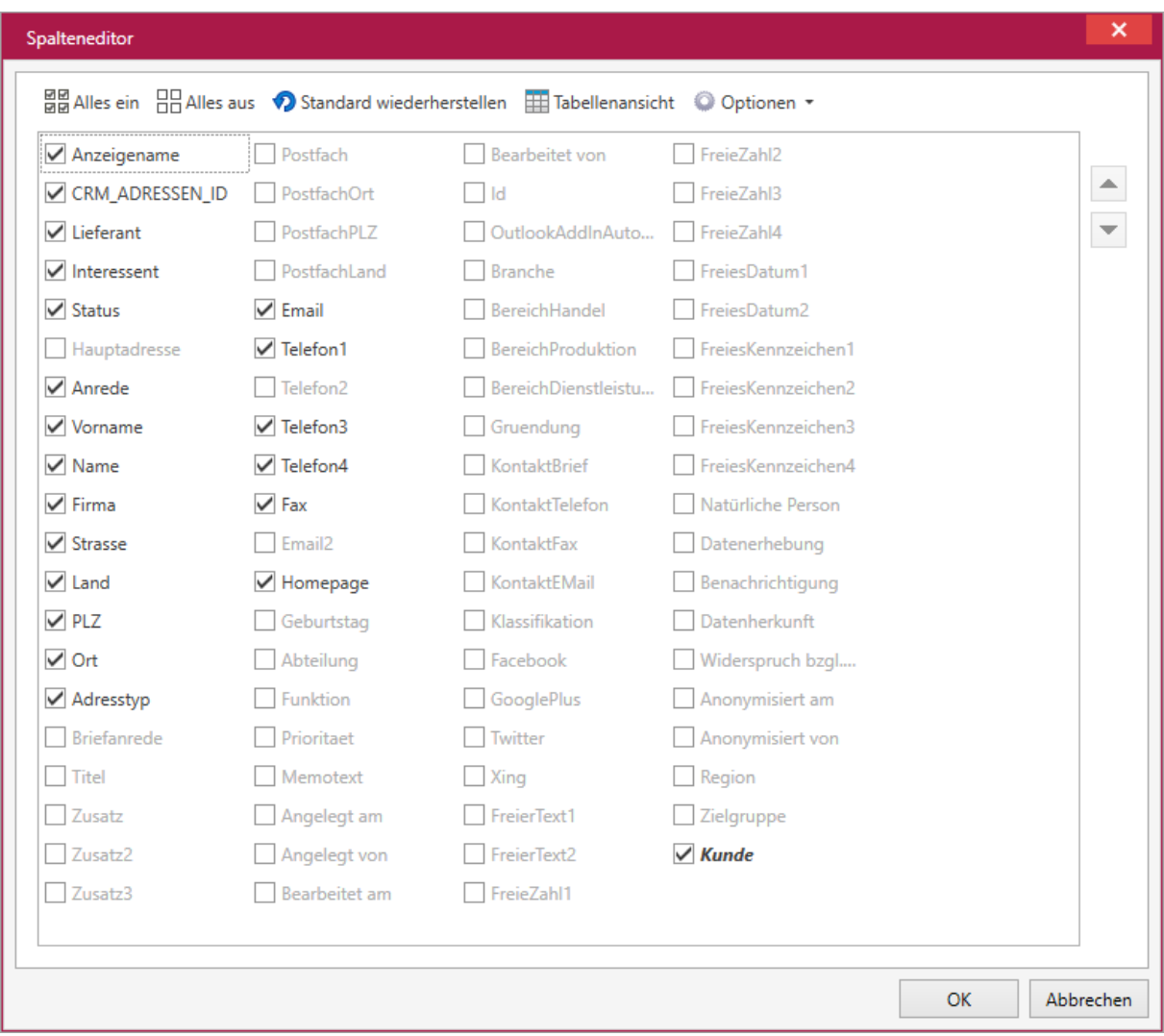

In der Menüleiste des Spalteneditors finden Sie verschiedene Funktionen.

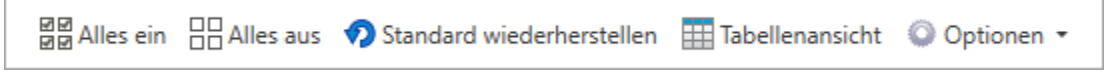

Die Funktionen "Alles ein", "Alles aus", "Standard wiederherstellen" sind selbsterklärend.

Die Funktion "Tabellenansicht" schaltet die Anzeige im Spalteneditor auf eine Tabelle um. Im Kopf der Tabelle werden immer die Spalten "Anzeigen", "Spalte", "Aktueller Datensatz", "Aktueller Datentyp" angezeigt.

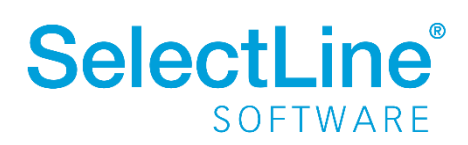

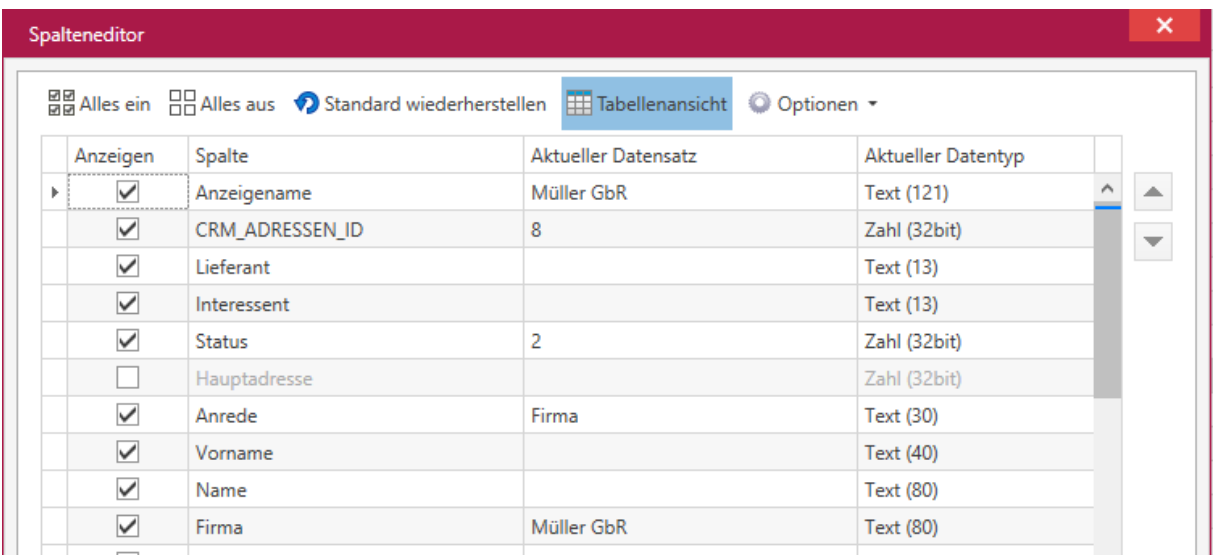

In den Optionen stehen Ihnen drei weitere Funktionen zur Verfügung:

- [Filterkriterien anzeigen](#page-8-0)
- [Zusammenfassungsleiste anzeigen](#page-7-0)
- Mandantenabhängig speichern

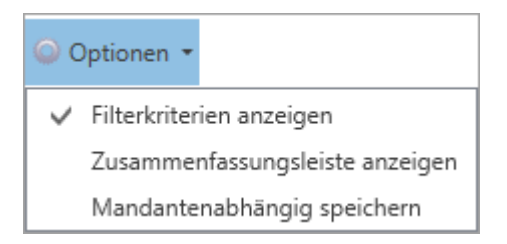

Eine weitere Möglichkeit Spalten auszublenden bzw. ihre Reihenfolge zu ändern, besteht direkt in der Liste.

Über Drag & Drop in einen Bereich außerhalb der Liste kann die Spalte ausgeblendet werden. Das wieder Einblenden der Spalten erfolgt über den Spalteneditor.

Über Drag & Drop an eine andere Stelle im Listenkopf kann die Spalte verschoben werden.

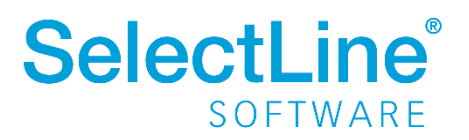

## <span id="page-6-0"></span>**4.2 Spalten fixieren**

In einer Liste können Spalten fixiert werden.

Über das Kontextmenü mit der rechten Maustaste wird die Fixierung ausgewählt. Dazu muss der Cursor auf dem Spaltenkopf stehen.

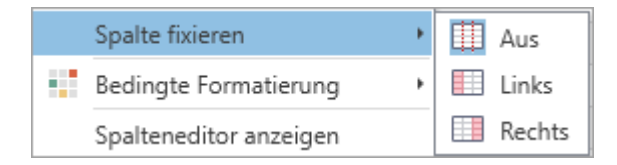

Die markierte Spalte wird links an den Anfang der Liste gesetzt und fixiert, wenn Sie "Spalte fixieren – links" auswählen.

Die markierte Spalte wird rechts an das Ende der Liste gesetzt und fixiert, wenn Sie "Spalte fixieren – rechts" wählen.

Die fixierte Spalte bleibt immer fest. Alle anderen Spalten werden mit dem Cursor verschoben.

### <span id="page-6-1"></span>**4.3 Spalten gruppieren**

In einer Liste kann nach den verschiedenen Spalten gruppiert werden. So kann die Ansicht der Tabelle auf die aktuellen Anforderungen angepasst werden.

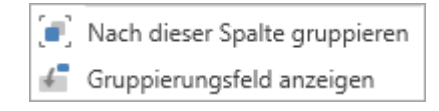

Um nach einer Spalte zu gruppieren, muss sich der Cursor auf dem Spaltenkopf befinden. Im Kontextmenü mit der rechten wird die Gruppierung gewählt. Die gewählte Spalte wird im Gruppierungsfeld im oberen Bereich der Liste angezeigt.

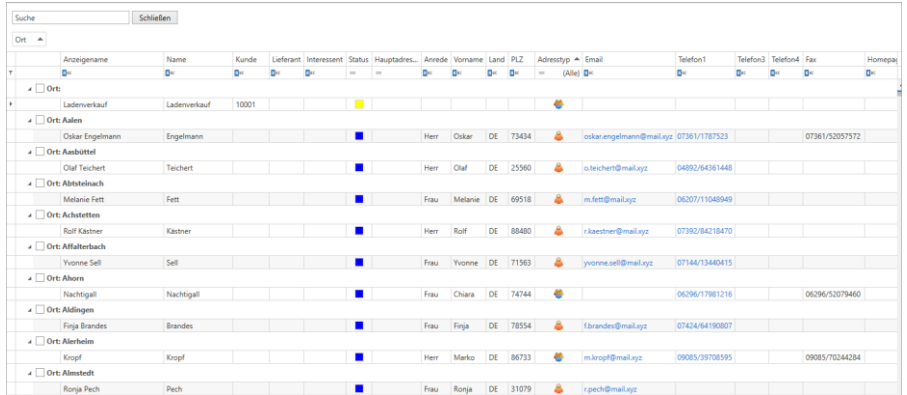

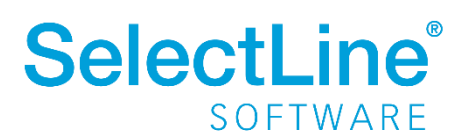

Das Gruppierungsfeld kann über das Kontextmenü ausgeblendet werden.

Die Gruppierung kann ebenfalls aktiviert werden, in dem das zu gruppierende Feld über Drag & Drop in das Gruppierungsfeld geschoben wird. Es ist auch möglich, nach mehreren Feldern zu gruppieren. Die Reihenfolge der Gruppierungen kann ebenfalls über Drag & Drop im Gruppierungsfeld im oberen Teil der Liste verändert werden.

Durch das Verschieben der gruppierten Spalten zurück in den Spaltenkopf, wird die Gruppierung entfernt.

#### <span id="page-7-0"></span>**4.4 Spalten auswerten**

Um eine Spalte auszuwerten, muss über den Spalteneditor zunächst die Zusammenfassungszeile angezeigt werden. Die Einstellung finden Sie in den Optionen im Spalteneditor.

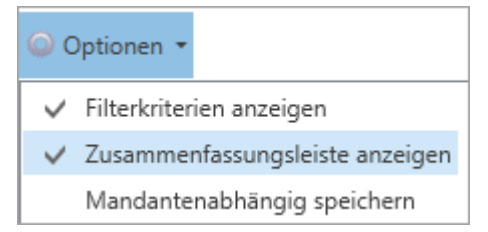

Anschließend finden Sie im unteren Bereich der Liste einen weißen Bereich. Befindet sich der Cursor in diesem Bereich kann über das Kontextmenü mit der rechten Maustaste die Auswahl der Zusammenfassungen geöffnet werden.

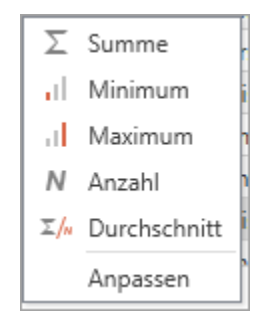

- Summe

Wählen Sie "Summe" aus, um eine Summe der Spalte insgesamt anzuzeigen. Beispielsweise kann die Summenzeile in der Liste der Verkaufschancen über alle Umsätze sowie die geplanten Umsätze gezogen werden.

#### - Minimum

Für die gewählte Spalte wird der kleinste Wert angezeigt.

- Maximum Für die gewählte Spalte wird der höchste Wert angezeigt.
- Anzahl Für die gewählte Spalte wird die Anzahl der Datensätze angezeigt.

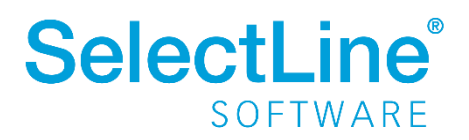

**Durchschnitt** 

Aus den Datensätzen der gewählten Spalte wird der Durchschnitt ermittelt.

- Anpassen

Es können weitere andere Spalten unter der gewählten Spalte nach den genannten Kriterien ausgewertet werden. Sie können den Namen des Zusammenfassungsfelds (Präfix), die Reihenfolge der auszuwertenden Spalten sowie das Suffix ändern.

Um alle Zusammenfassungsfelder auszublenden, rufen Sie wiederum das Kontextmenü auf und deaktivieren die gewählten Felder.

### <span id="page-8-0"></span>**4.5 In Listen filtern**

In Listen kann eine Spalte durch Eingabe von Filterkriterien im Spaltenkopf direkt gefiltert werden. Um in einer Spalte zu filtern, muss über den Spalteneditor zunächst die Option "Filterkriterien anzeigen" aktiviert werden. Die Einstellung finden Sie in den Optionen im Spalteneditor.

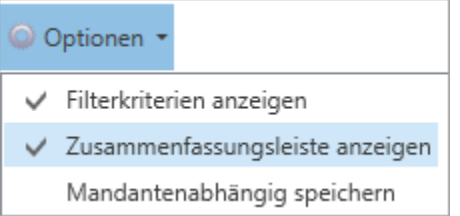

In jeder Spalte wird dann das gewählte Filterkriterium angezeigt. Durch einen Klick auf das Zeichen, kann das Menü der verschiedenen Kriterien geöffnet und geändert werden.

Sobald etwas im "Filterfeld" eingetragen wird, wird die Liste danach gefiltert.

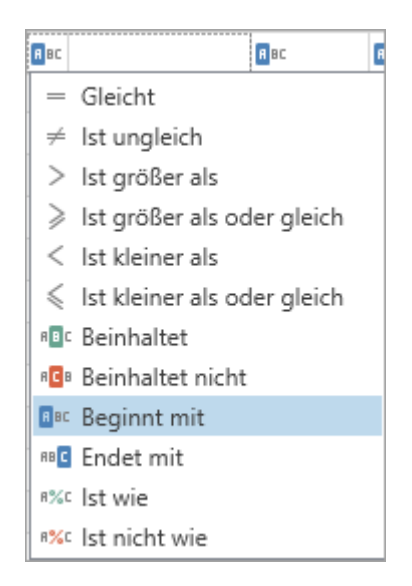

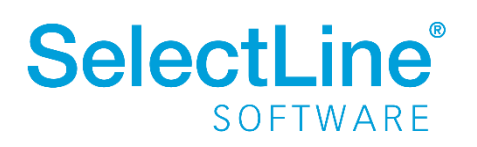

- *Gleicht*:
- Das Feld muss den angegebenen Wert enthalten.
- *Ist ungleich*: Das Feld soll den angegebenen Wert nicht enthalten.
- *Ist größer als*: Der Wert des Feldes muss größer sein als der angegebene Wert.
- *Ist größer als oder gleich*: Der Wert des Feldes ist größer als oder gleich dem angegebenen Wert.
- *Ist kleiner als*: Der Wert des Feldes muss kleiner sein als der angegebene Wert.
- *Ist kleiner als oder gleich*: Der Wert des Feldes muss kleiner als oder gleich dem angegebenen Wert sein.
- *Beinhaltet*: Der Wert des Feldes enthält den anzugebenden Wert.
- *Beinhaltet nicht*: Der Wert des Feldes enthält den anzugebenden Wert nicht.
- *Beginnt mit*:
- Der Wert des Feldes beginnt mit bestimmten Buchstaben, Zeichen oder Ziffern.
- *Endet mit*:
- Der Wert des Feldes endet mit bestimmten Buchstaben, Zeichen oder Ziffern.
- *Ist wie*:
- Der Wert des Feldes ist ähnlich dem anzugebenden Wert.
- *Ist nicht wie*:

Der Wert des Feldes ähnelt dem anzugebenden Wert nicht.

Im unteren Teil der Liste wird der Inhalt des Filters angezeigt, solange er verwendet wird.

Beginnt mit([Anzeigename], 'A')  $\star$ 

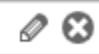

Über gelangen Sie in der Filter Editor. Dort können Sie den angelegten Filter bearbeiten und auch speichern.

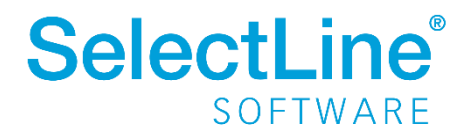

Über die Leiste am linken Rand der Liste können neue Filter angelegt werden. Mit  $\sqrt{\frac{m}{n}}$  über das Kontextmenü mit der rechten Maustaste können Sie ebenfalls neue Filter anlegen. Der Cursor muss sich dazu am linken Rand der Liste befinden.

So gelangen Sie ebenfalls in den Filter Editor.

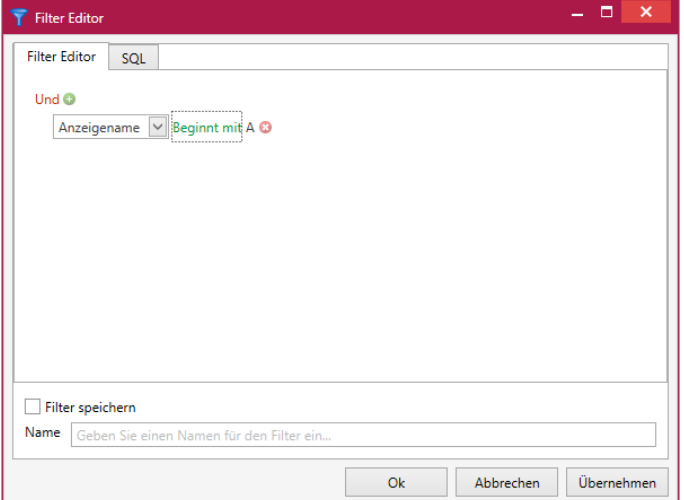

Hier geben Sie die Filterkriterien an.

Durch einen Klick auf **Und** im Reiter "Filter Editor" legen Sie die Bedingung fest.

Es öffnet sich eine Auswahl mit verschiedenen Operationen und Aktionen.

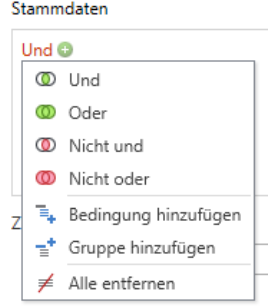

*- Und*:

Die Kriterien müssen enthalten sein. Sind mindestens 2 Bedingungen mit "und" verknüpft, müssen alle erfüllt sein.

*- Oder*:

Die Kriterien können enthalten sein. Eine Bedingung muss erfüllt sein.

- *- Nicht und*:
- Das Kriterium darf nicht in beiden Bedingungen erfüllt sein.
- *- Nicht oder*:
	- Das Kriterium soll in keiner Bedingung erfüllt sein.
- *- Bedingung hinzufügen*: Eine neue Bedingung hinzufügen.

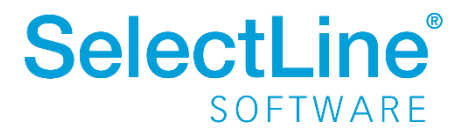

*- Gruppe hinzufügen*:

Eine Gruppe stellt eine neue Auswahl an Adressen zusammen. Für jede Gruppe wählen Sie eine neue Operation.

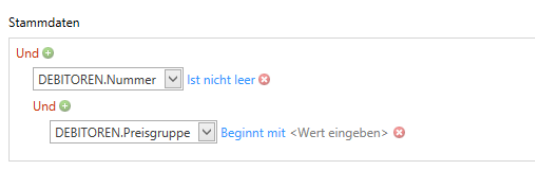

*- Alle entfernen*: Alle bisher erfassten Angaben entfernen.

Durch einen Klick auf **O** oder Und - "Bedingung hinzufügen" fügen Sie die Bedingung hinzu. Änderungen sind dann noch möglich.

Danach wird die Bedingung bearbeitet. Wählen Sie dafür das auszuwertende Feld aus.

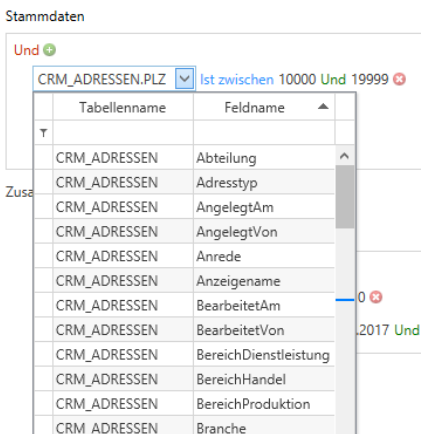

Extrafelder werden bei der Suche berücksichtigt.

Im Feldnamen stehen die Bezeichnungen für den Feldinhalt.

Die Auswahl von Tabellenname und Feldname legt das zu durchsuchende Feld fest.

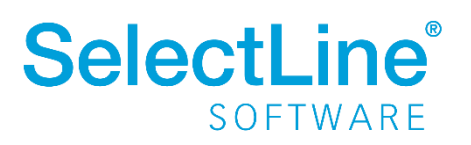

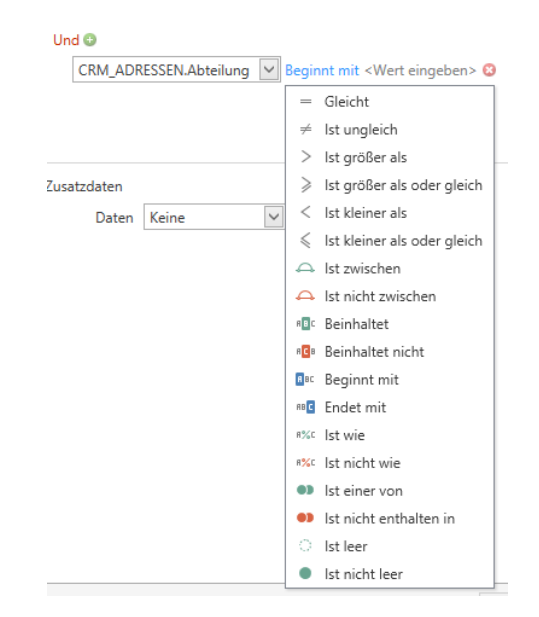

Dann geben Sie die Beziehung des Inhalts zu dem nachfolgenden Wert an.

#### - *Gleicht*:

- Das Feld muss den angegebenen Wert enthalten.
- *Ist ungleich*: Das Feld soll den angegebenen Wert nicht enthalten.
- *Ist größer als*:

Der Wert des Feldes muss größer sein als der angegebene Wert.

- *Ist größer als oder gleich*:
- Der Wert des Feldes ist größer als oder gleich dem angegebenen Wert.
- *Ist kleiner als*:

Der Wert des Feldes muss kleiner sein als der angegebene Wert.

- *Ist kleiner als oder gleich*:

Der Wert des Feldes muss kleiner als oder gleich dem angegebenen Wert sein.

- *Ist zwischen*:

Der Wert des Feldes muss zwischen zwei anzugebenden Werten liegen.

- *Ist nicht zwischen*:
- Der Wert des Feldes muss außerhalb von 2 Werten liegen.
- *Beinhaltet*:

Der Wert des Feldes enthält den anzugebenden Wert.

- *Beinhaltet nicht*:

Der Wert des Feldes enthält den anzugebenden Wert nicht.

- *Beginnt mit*:

Der Wert des Feldes beginnt mit bestimmten Buchstaben, Zeichen oder Ziffern. - *Endet mit*:

Der Wert des Feldes endet mit bestimmten Buchstaben, Zeichen oder Ziffern.

- *Ist wie*:

Der Wert des Feldes ist ähnlich dem anzugebenden Wert.

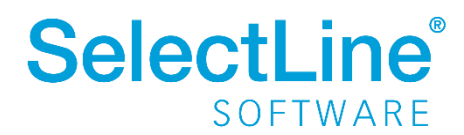

- *Ist nicht wie*: Der Wert des Feldes ähnelt dem anzugebenden Wert nicht. - *Ist einer von*: Der Wert des Feldes beinhaltet den anzugebenden Wert. - *Ist nicht enthalten in*: Der Wert des Feldes beinhaltet den anzugebenden Wert nicht. - *Ist leer*: Das Feld ist ohne Inhalt. - *Ist nicht leer*: Das Feld muss einen Inhalt haben

Die eingestellten Filter können im Reiter "SQL" in die Abfragesprache SQL umgewandelt werden. Die umgewandelte WHERE-Klausel ist erweiterbar.

Beim Wechsel in den Reiter "SQL" erscheint ein Dialog, den Sie mit  $\Box$  bestätigen. Der eingestellte Filter wird dann als SQL-Abfrage angezeigt.

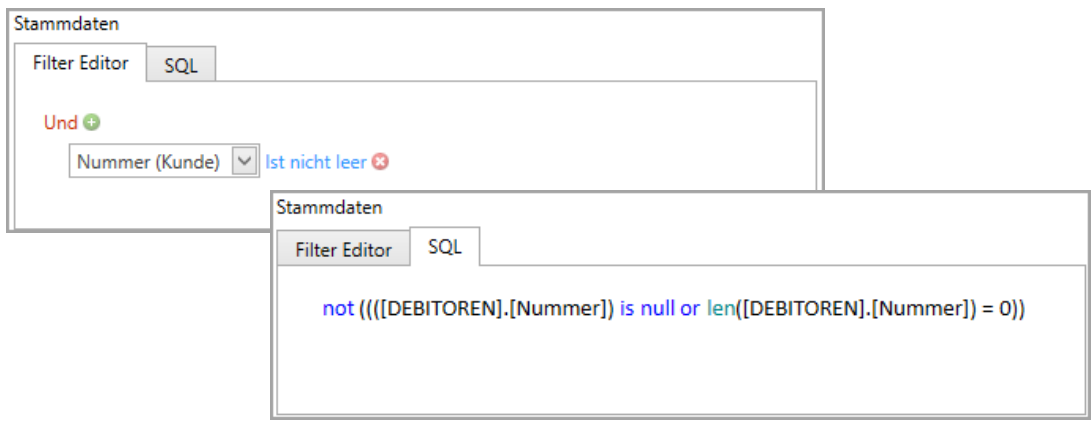

### <span id="page-13-0"></span>**4.6 In Listen sortieren**

In den einzelnen Spalten wird die Sortierung (aufsteigend/absteigend) durch einen Klick auf den Spaltenkopf festgelegt. Durch mehrfaches Klicken wird die Sortierung immer wieder angepasst. Soll nach mehreren Spalten sortiert werden, muss zusätzlich die [Shift]-Taste gedrückt gehalten werden.

Durch einen Rechtsklick mit der Maus öffnet sich das Kontextmenü. Dort kann die Sortierung ebenfalls für eine Spalte festgelegt werden. Über das Kontextmenü kann die Sortierung wieder entfernt werden.

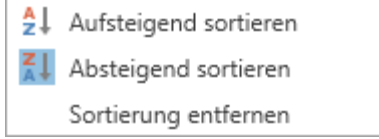

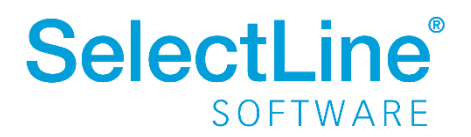

### <span id="page-14-0"></span>**4.7 Besondere Hervorhebung**

Beachten Sie bitte, dass für diese Funktion der Maskeneditor lizenziert sein muss. Außerdem muss mindestens ein Benutzer angelegt werden.

Durch farbliche Hervorhebung oder Formatierung der Schrift von einzelnen Zellen bzw. ganzen Zeilen, können Werte schneller gefunden werden.

Über das Kontextmenü mit der rechten Maustaste wird die bedingte Formatierung gewählt.

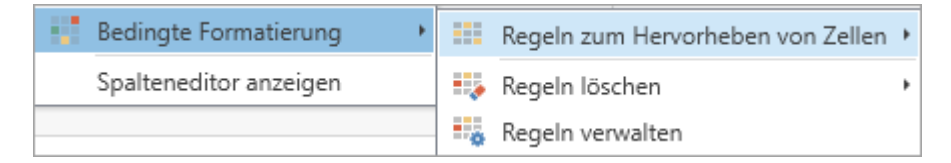

#### <span id="page-14-1"></span>**4.7.1 Regeln zum Hervorheben von Zellen**

Folgende Regeln zum Hervorheben von Zellen stehen zur Verfügung:

- Größer als… Alle Zellen, deren Wert größer ist, als der eingegebene, werden farblich hervorgehoben.
- Kleiner als… Alle Zellen, deren Wert kleiner ist, als der eingegebene, werden farblich hervorgehoben.
- Zwischen…

Alle Zellen, deren Wert zwischen zwei festgelegten Werten liegt, werden farblich hervorgehoben.

- Gleich…

Alle Zellen, deren Wert gleich dem eingegebenen Wert ist, werden farblich hervorgehoben.

- Textinhalt… Alle Zellen, deren Text der eingegebenen Buchstabenfolge enthält, werden farblich hervorgehoben.
	- Benutzerdefinierter Zustand… Über Filterkriterien können individuelle Formatierungen erstellt werden, die dann je nach Formatierung dargestellt werden.

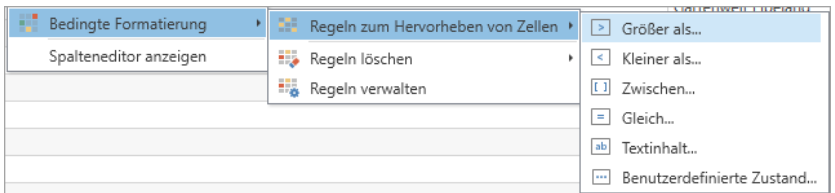

Die Zellen können in bestimmten vorgegebenen Formaten angezeigt werden. Legen Sie zunächst den Wert fest, der als Grundlage dient. Im Auswahlfeld wird dann die Formatierung festgelegt.

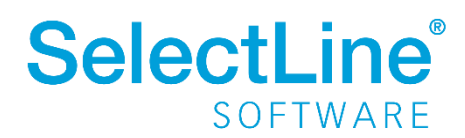

Durch eine Option im Dialog für die Festlegung der Regel kann die Formatierung auf die gesamte Zeile angewendet werden.

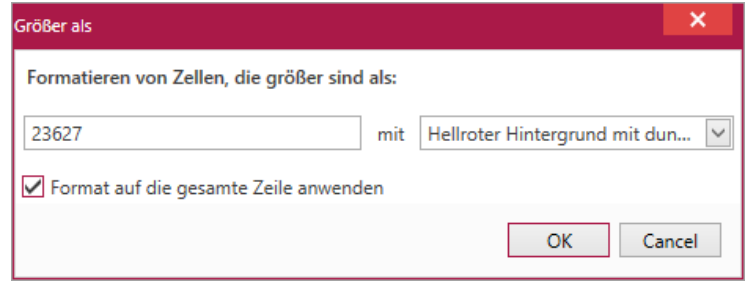

#### <span id="page-15-0"></span>**4.7.2 Regeln löschen**

Farbliche Hervorhebungen von Zeilen können wieder entfernt werden.

Über das Kontextmenü mit der rechten Maustaste können die Regeln gelöscht werden. Es gibt zwei Möglichkeiten, bedingte Formatierung zu entfernen.

- Regeln entfernen von allen Spalten Alle Formatierungen werden in allen Spalten der Liste gelöscht.
- Regeln entfernen aus dieser Spalte Die Formatierungen aus der gerade gewählten Spalte werden gelöscht. Sollte eine Formatierung auf die gesamte Zeile ausgedehnt worden sein, wird diese ebenfalls entfernt.

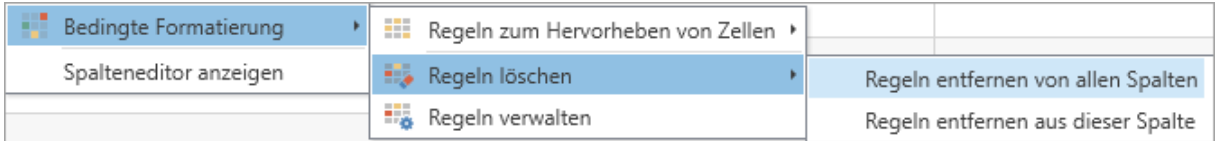

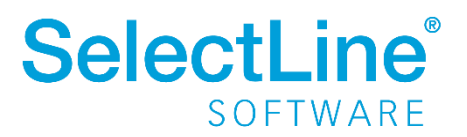

#### <span id="page-16-0"></span>**4.7.3 Regeln verwalten**

Alle erstellten Regeln können über das Kontextmenü mit der rechten Maustaste verwaltet werden.

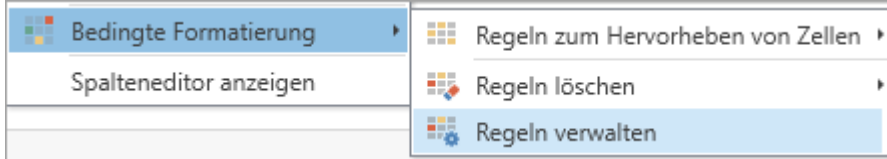

Der Dialog "Manager für Regeln zur bedingten Formatierung" zeigt alle angelegten Regeln an. In diesem Dialog können Sie die Regeln aktivieren und deaktivieren.

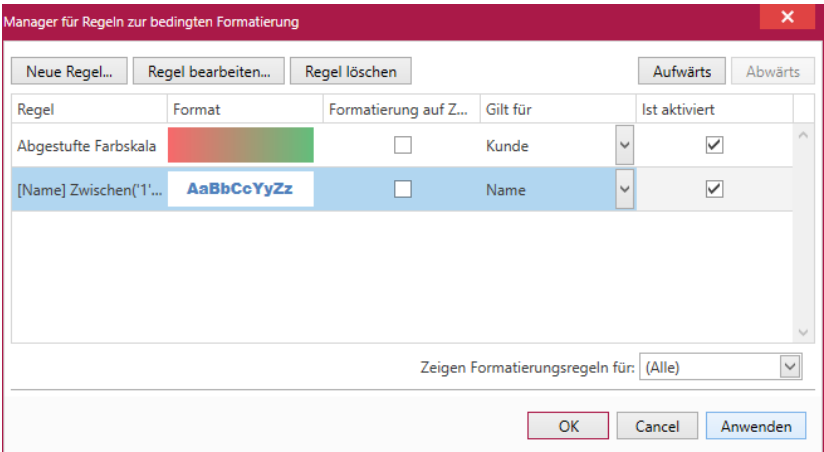

Über den Button Neue Regel... können in einem weiteren Dialog neue Regeln festgelegt werden.

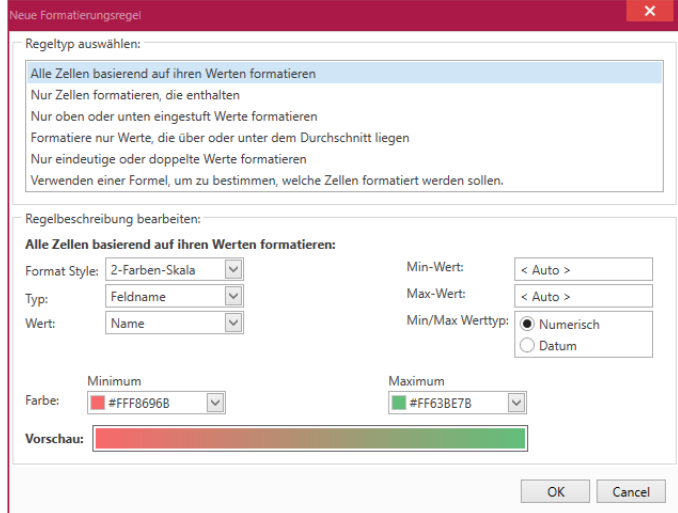

Über den Button Regel bearbeiten. können die vorhandenen Regeln verändert werden und über den Button Regel löschen werden vorhandene Regeln gelöscht.

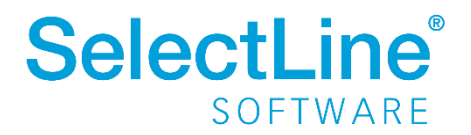

# <span id="page-17-0"></span>**4.8 Listen exportieren**

Alle Listen im SelectLine CRM können als CSV oder XLSX exportiert werden. Der Cursor muss sich innerhalb der Liste befinden. Dann finden Sie im Kontextmenü mit der rechten Maustaste die Option Export.

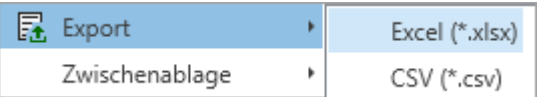

Nachdem Sie das Format gewählt haben, können Sie den Speicherort und weitere Optionen festlegen.

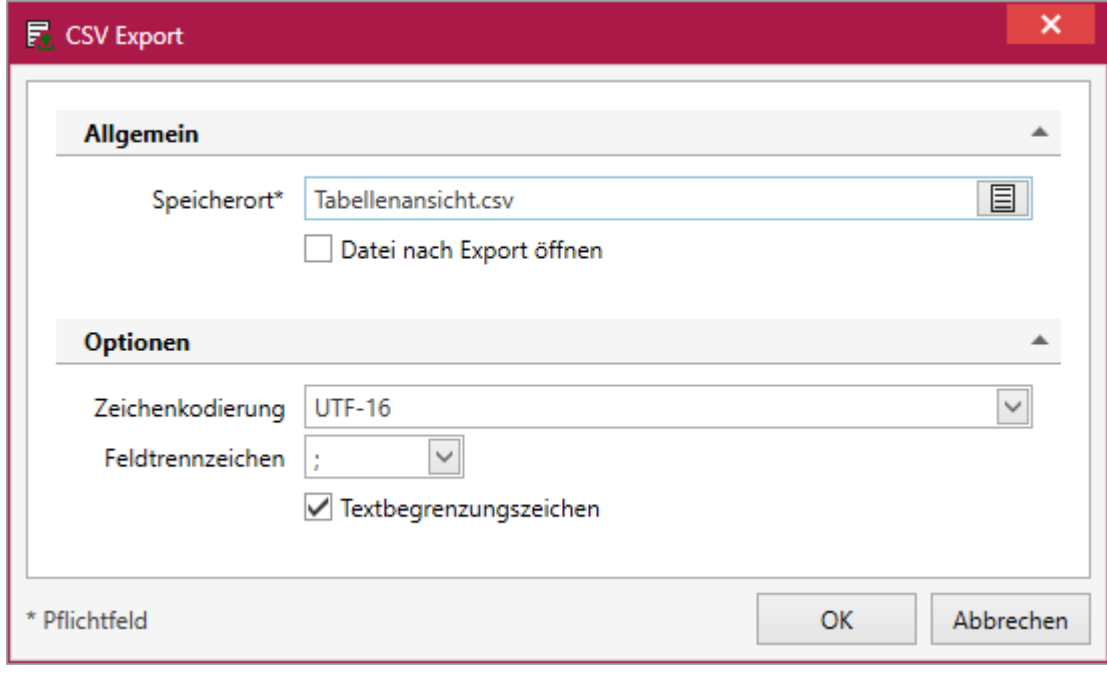

Bestätigen Sie den Dialog mit um den Export zu starten.

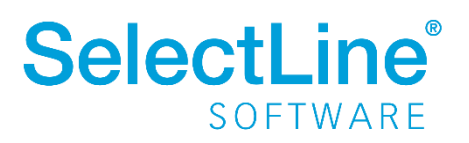